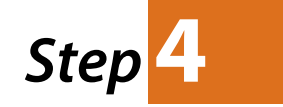

#### **Request This Item from OhioLINK**

If the material you want is not at Lourdes University, you must select your school/institution - which is *Lourdes University* then submit.

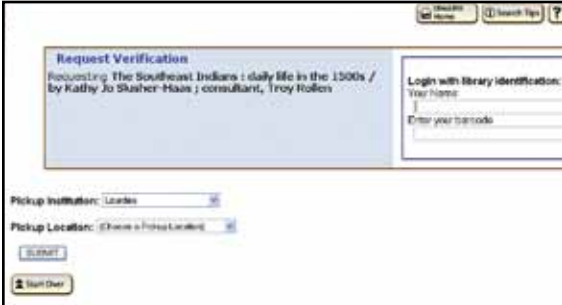

**"Submit Information"** is the next step and it requires your names and your library bar code number. Your library bar code information is located on the bottom of your Lourdes Student ID card. *example: PLC0000*

**"Pickup Institution"** should be *Lourdes University*.

**"Pickup Location"** allows you to select where you would like to pick up your materials - most students choose Lourdes University (Lourdes Lib Cir desk).

Choose **"Submit"** to complete this process.

You will receive notification through your **Lourdes email** when your book is available.

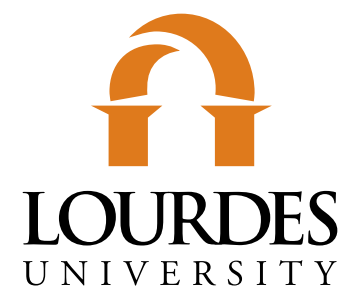

# **For more information:**

## **Duns Scotus Library St. Clare Hall 147**

**419-824-3761 lourdeslibrary@lourdes.edu www.lourdes.edu/library**

## **WIN Center Delp Hall 105**

**419-824-3748 wincenter@lourdes.edu www.lourdes.edu/WIN**

# **Requesting Requesting Material Material**

*From the Online Catalogs*

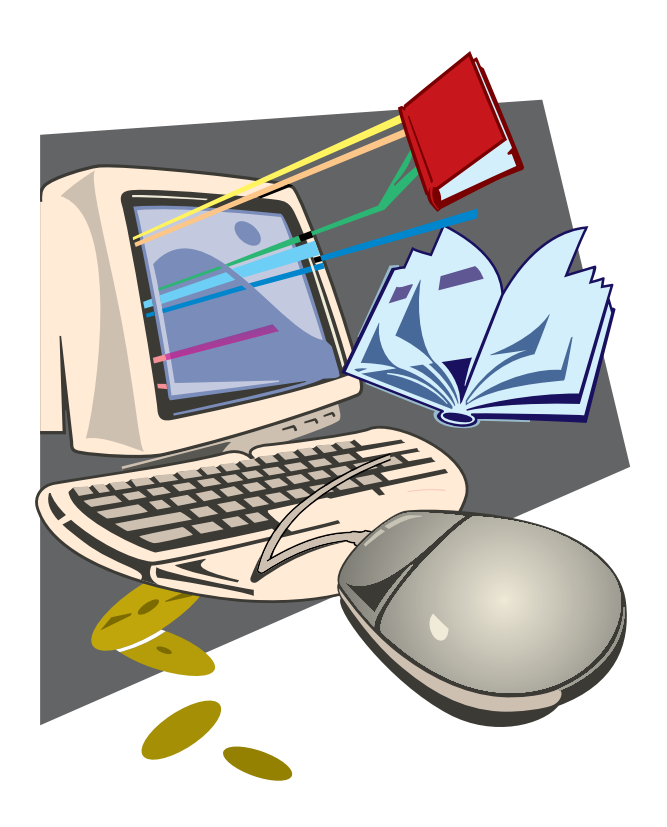

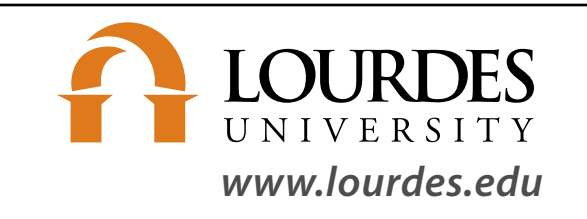

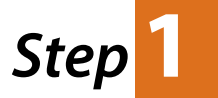

# **www.lourdes.edu**

From your internet connection, go to the Lourdes University website to select Catalogs or OhioLINK Databases.

If you are working on campus and the Lourdes University website does not open automatically, enter the address: www.lourdes.edu in the search field.

Once on the Lourdes University website, select "Academics", then select "Library" from the menu and choose "Library Catalog" to access the online catalog.

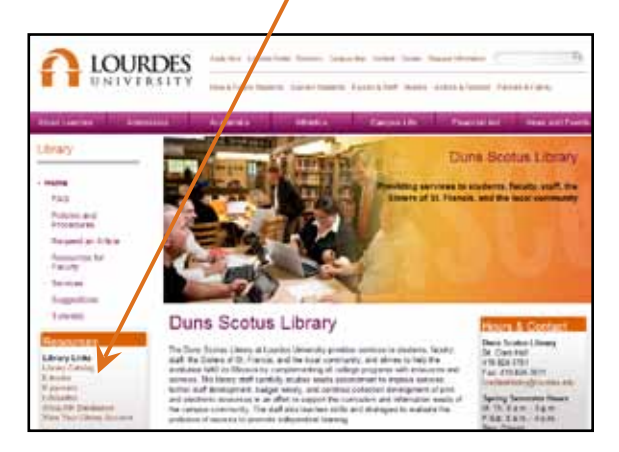

The Catalog lists books, videos, online government documents and more.

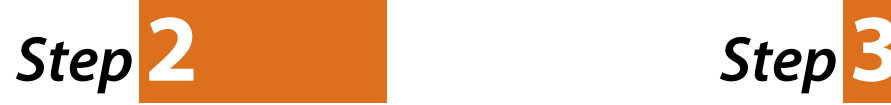

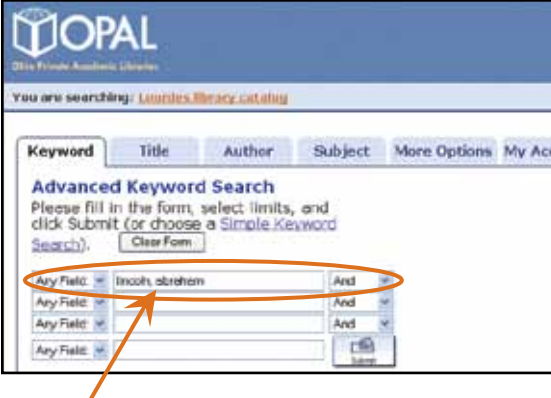

# **Keywords**

This option allows you to enter words or phrases which are dominant in titles, author names, text, subjects, notes, or other fields.

## **Author**

If you know the author's name, you may search using last name.

## **Title**

Use the "Title" option if you know the complete title or the first part of it. If you are uncertain of how the title actually begins, use the "keyword" option and enter the part you do know. *Do not enter "The" as part of the title.*

## **Subject Heading**

Use the subject heading choice to access all materials related to any given subject or topic, such as: "london england history" or "lincoln, abraham" (last name first). This selection differs from keyword searches because the material accessed is about the topics rather than containing the sort words in the text or title.

#### **More Options**

With this choice you create a more detailed search. You will see choices such as call numbers, ISBN/ ISSN numbers, specific OPAL or OhioLINK location searches, and even a selection for contact/ feedback connections and much more.

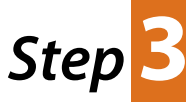

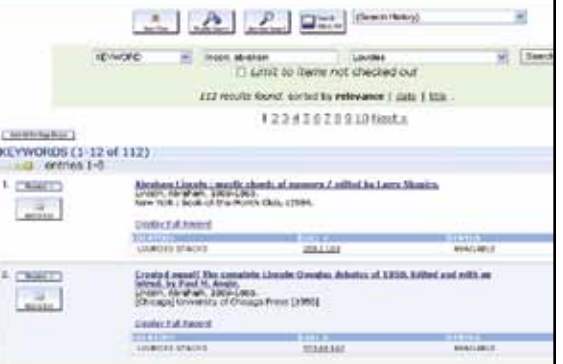

## **Selecting Material**

From the list that appears from your search, click on each of the items of interest to see a screen display with more descriptive/detailed information such as where the material is located, call number, availability and the type of document it is.

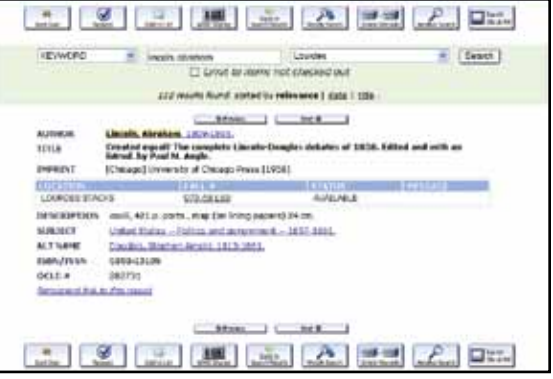

You may move back and forth from the individual items to the general listing or move on to more specific choices.

- **• Note the location of the item/s.**
- **• Note the "availability" status of the item/s.**
- **• If not available at Lourdes University search OhioLINK.**

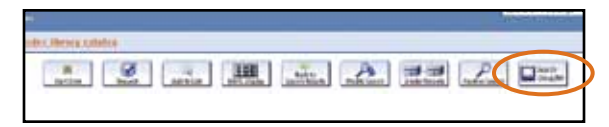